The NIFA Reporting Portal is a launching page for all the newest NIFA Reporting systems offering access to LMD (Leadership Management Dashboard), REEport, and POW (Plan of Work). It also has links at the bottom of the page to REEIS (Research, Education and Economics Information System), CRIS (Current Research Information System) and PRS (Peer Review System).

LMD – Logging In: Go to the website at<http://portal.nifa.usda.gov/portal/front/login> (screenshot below)

1. Enter your work login (i.e. lfortis) and NIFA network password (same for your NIFA login)

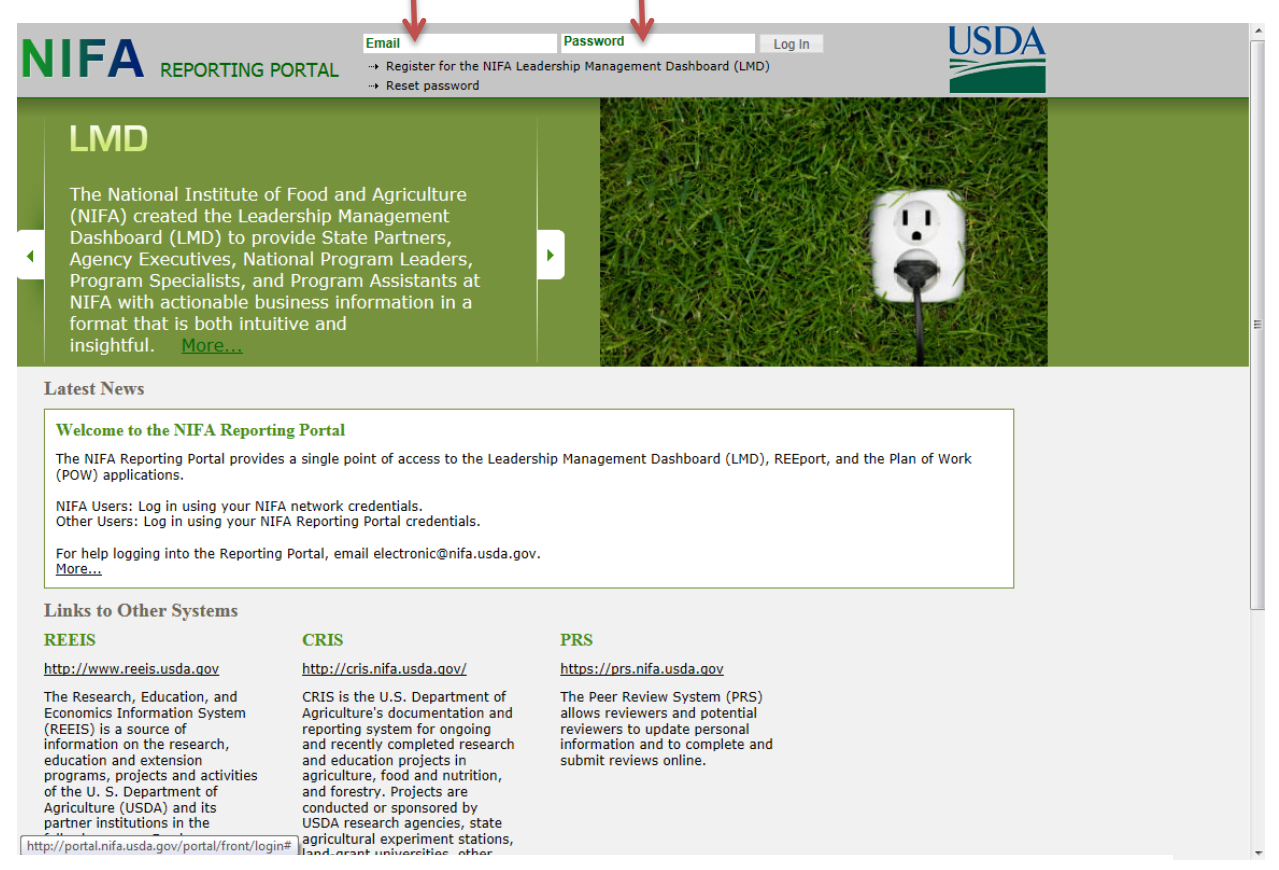

(Figure 1: NIFA Reporting Portal Screenshot: Before Login)

If you need any help on the Login Page, please emai[l electronic@nifa.usda.gov](mailto:electronic@nifa.usda.gov) who is now the primary contact for all support services for these applications.

2. After you login, the screen will look something like the below screenshot:

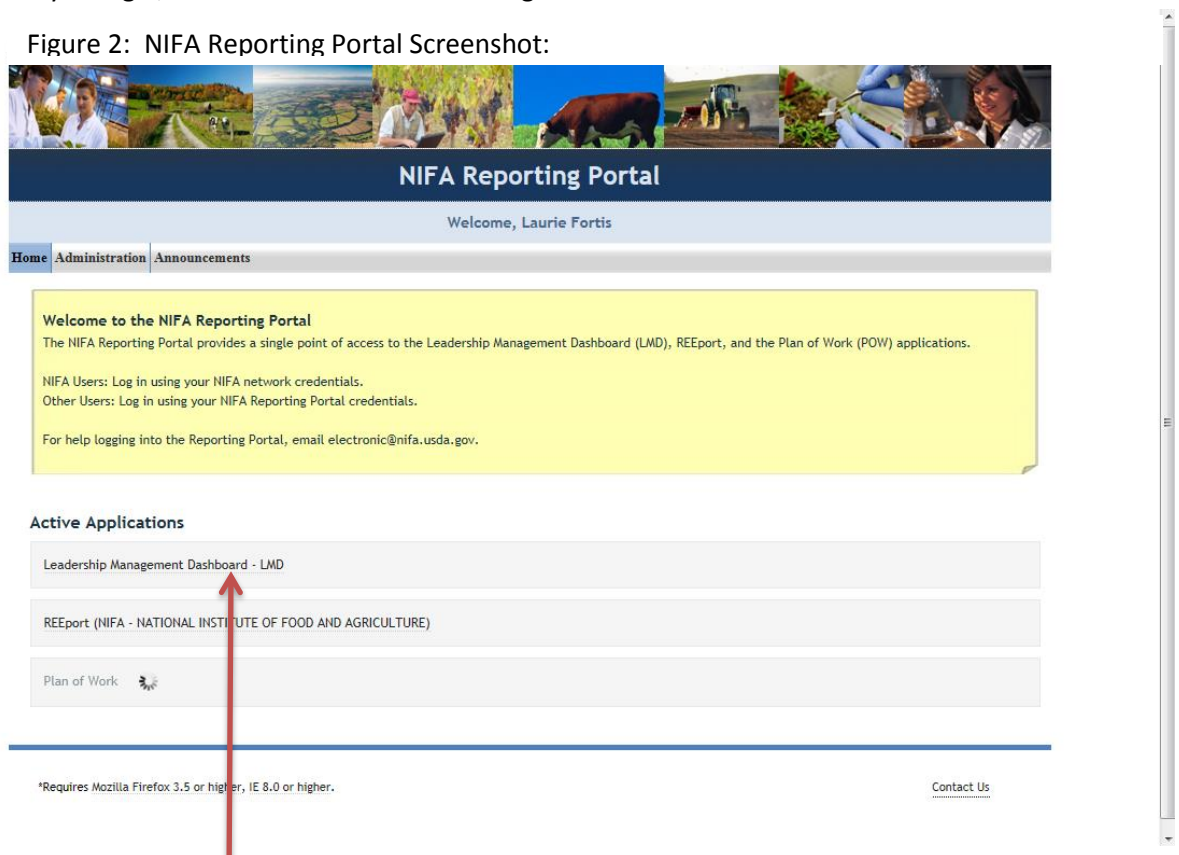

Figure 2: NIFA Reporting Portal Screenshot:

- 3. Click on LMD to open the applications.
- 4. The program opens on the "Activities" tab (screenshot below), Click on the "SEARCH" tab.

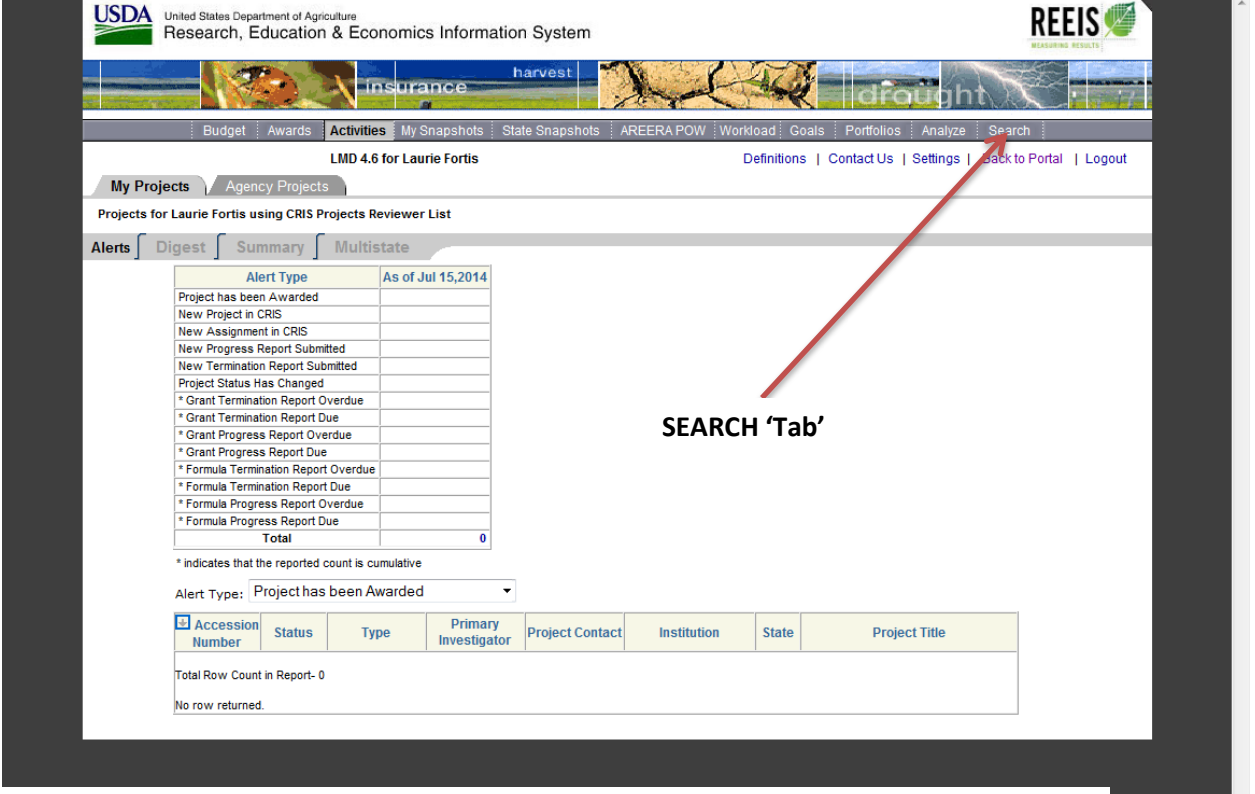

Ы

(Figure 3: Default landing page when LMD opens)

The "Search" tab opens to this page. Enter the **7 digit** accession number in the search box and click "Search" (to search using Award Numbers go to page 6 of this guide)

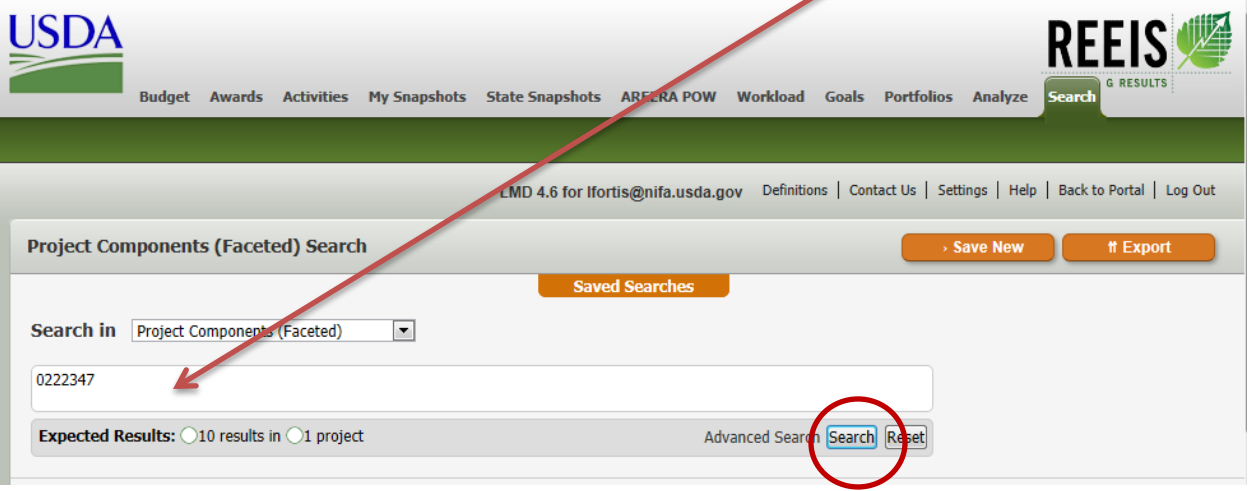

(Figure 4, view of Search tab)

All text fields of the project come up as results. Under the search box, it will show how many of these text results and how many projects the search returned: Click on The first line of any of the results to open the CRIS report on the public web site.  $\prime$ 

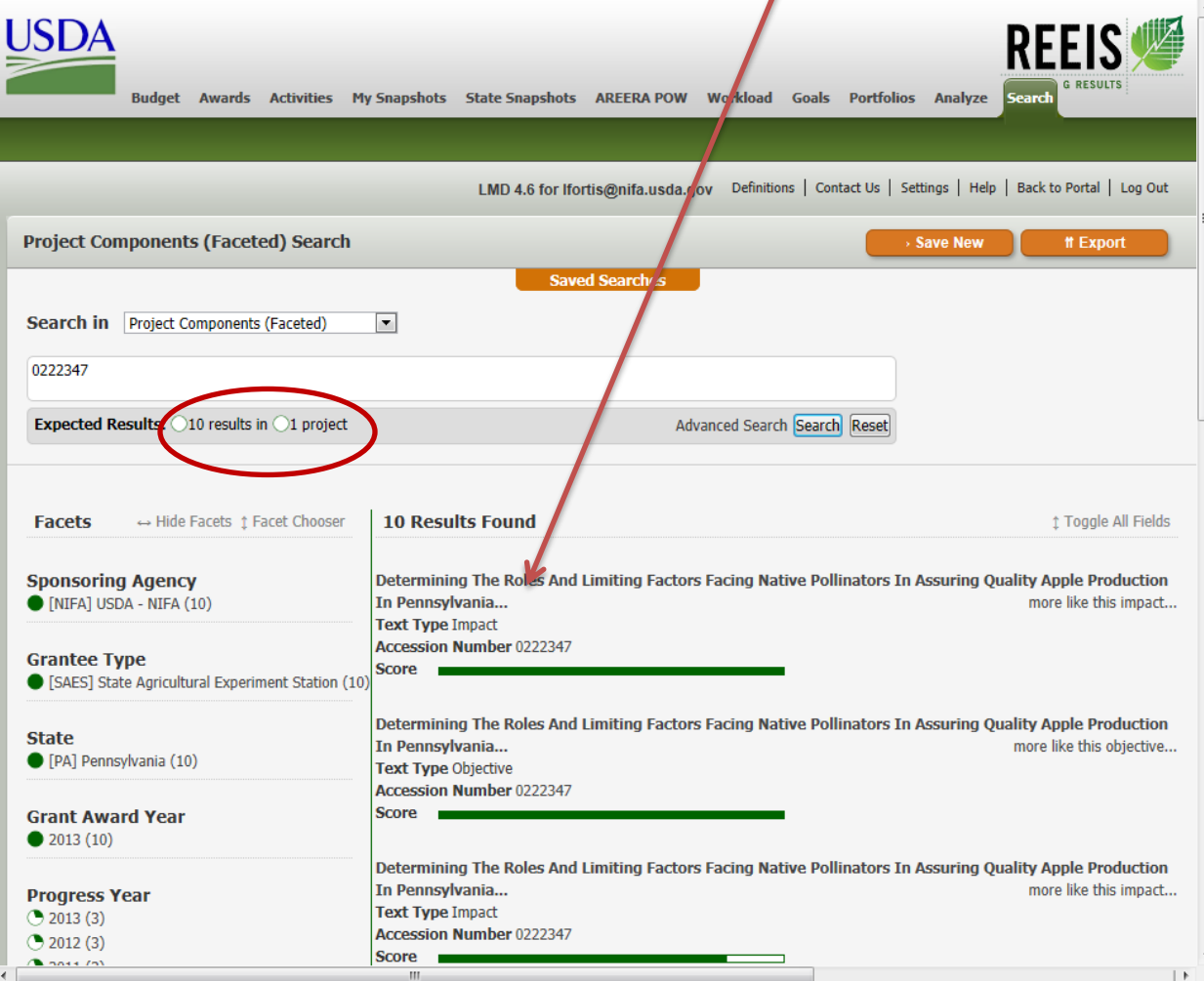

(Figure 5: Results)

Exporting results: To export the project information to Excel click on the "Export" button:

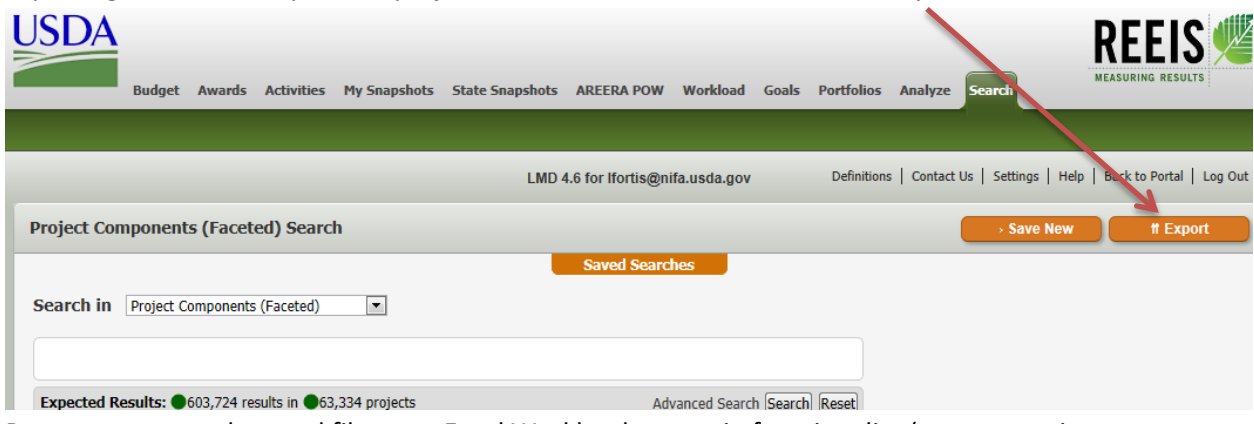

Be sure to resave the excel file as an Excel Workbook to retain functionality (exports are is .csv format by default)

**Exported results have all the available fields for each project including contact information going across the columns. Contact information is in column M.**

## Resulting CRIS Report:

Scrolling down through the CRIS report you will see the abstract, then the classification information, keywords, Goals and Objectives, and Project Methods (all from project initiation), then you will see **the latest progress date, corresponding text\*\*. (See Figure 7 on the next page)**

If you copy the address in the browser window for the CRIS report, you can send it to other people for reference:

[http://portal.nifa.usda.gov/web/crisprojectpages/0222347-determining-the-roles-and-limiting](http://portal.nifa.usda.gov/web/crisprojectpages/0222347-determining-the-roles-and-limiting-factors-facing-native-pollinators-in-assuring-quality-apple-production-in-pennsylvania.html)[factors-facing-native-pollinators-in-assuring-quality-apple-production-in-pennsylvania.html](http://portal.nifa.usda.gov/web/crisprojectpages/0222347-determining-the-roles-and-limiting-factors-facing-native-pollinators-in-assuring-quality-apple-production-in-pennsylvania.html)

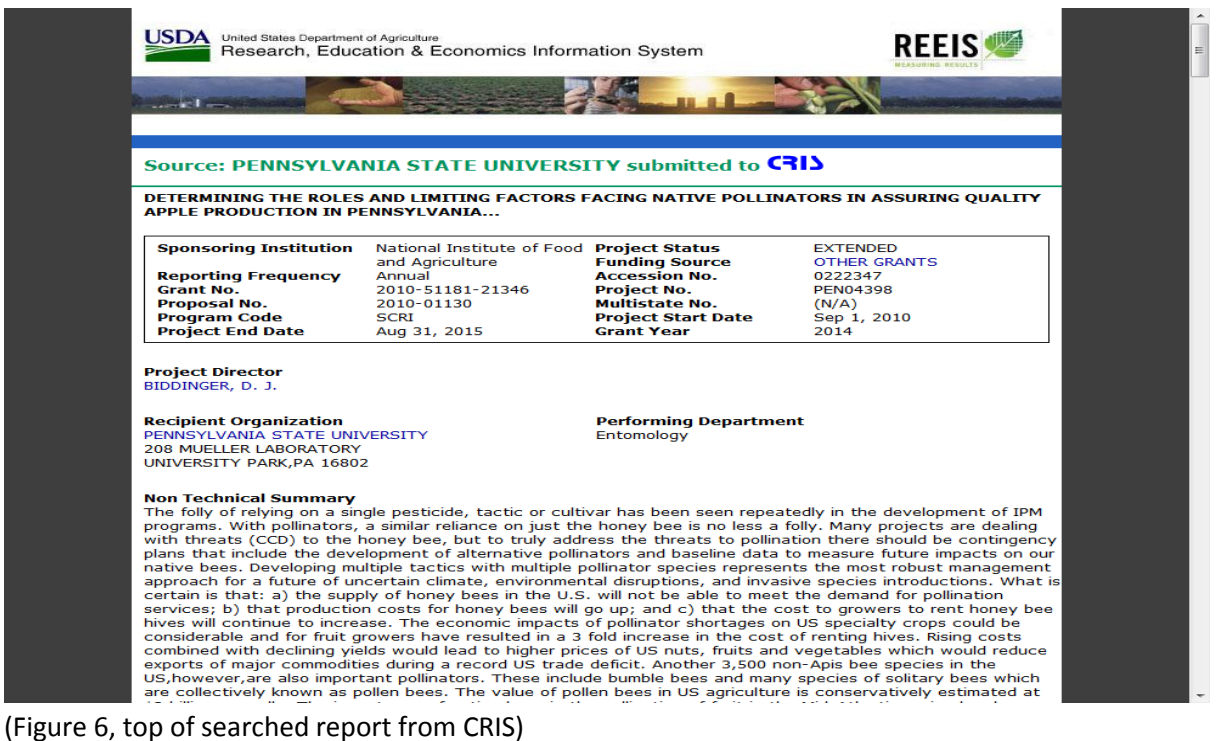

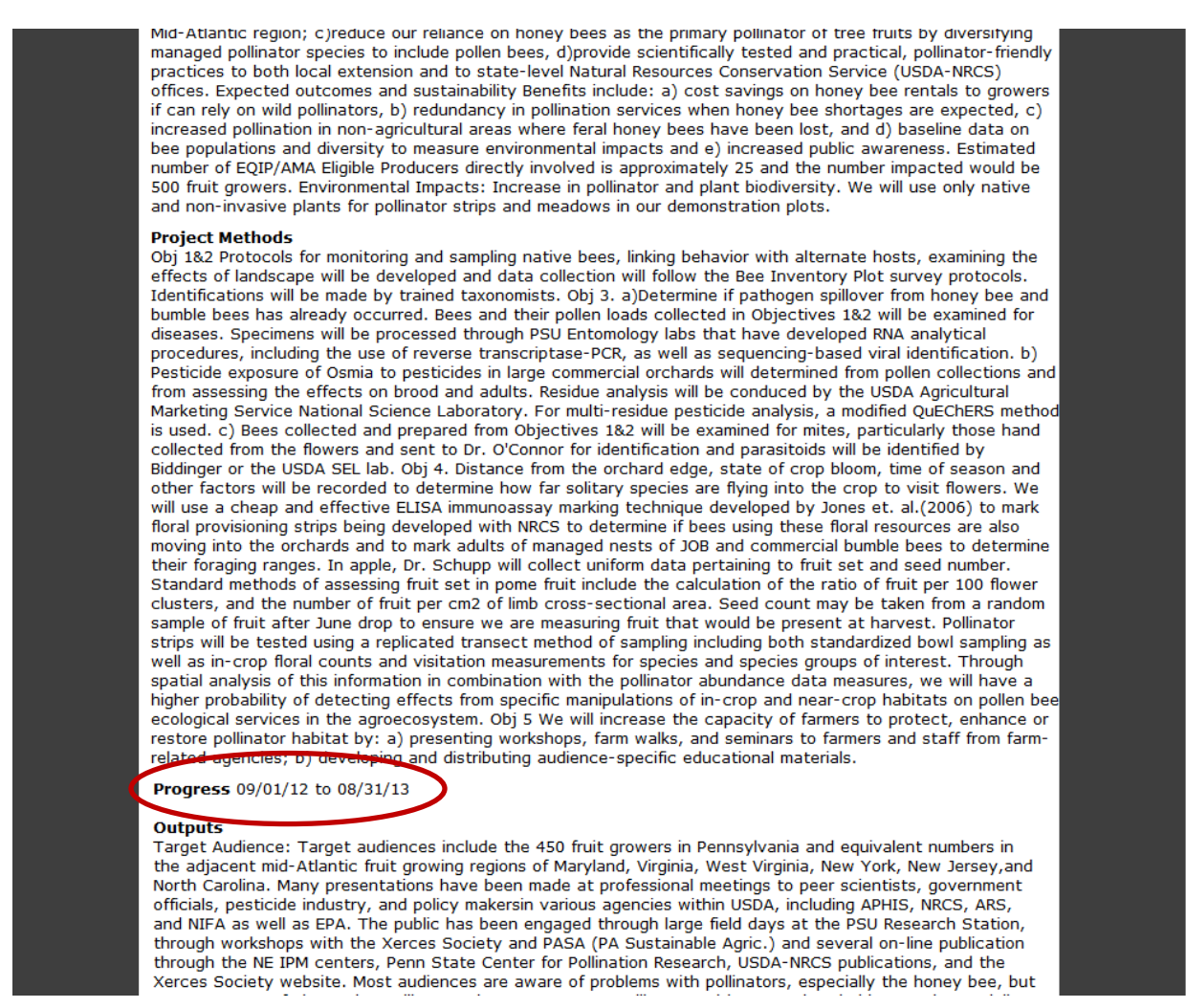

(Figure 7: Latest progress in CRIS report)

\*\*For older projects you may have to scroll to the bottom to view the latest progress report.

**To Search via Award number, scroll to the next page.**

## **If you need to search an Award Number:**

On the "Search" tab, choose "Project Pages" under the "Search In" drop down menu:

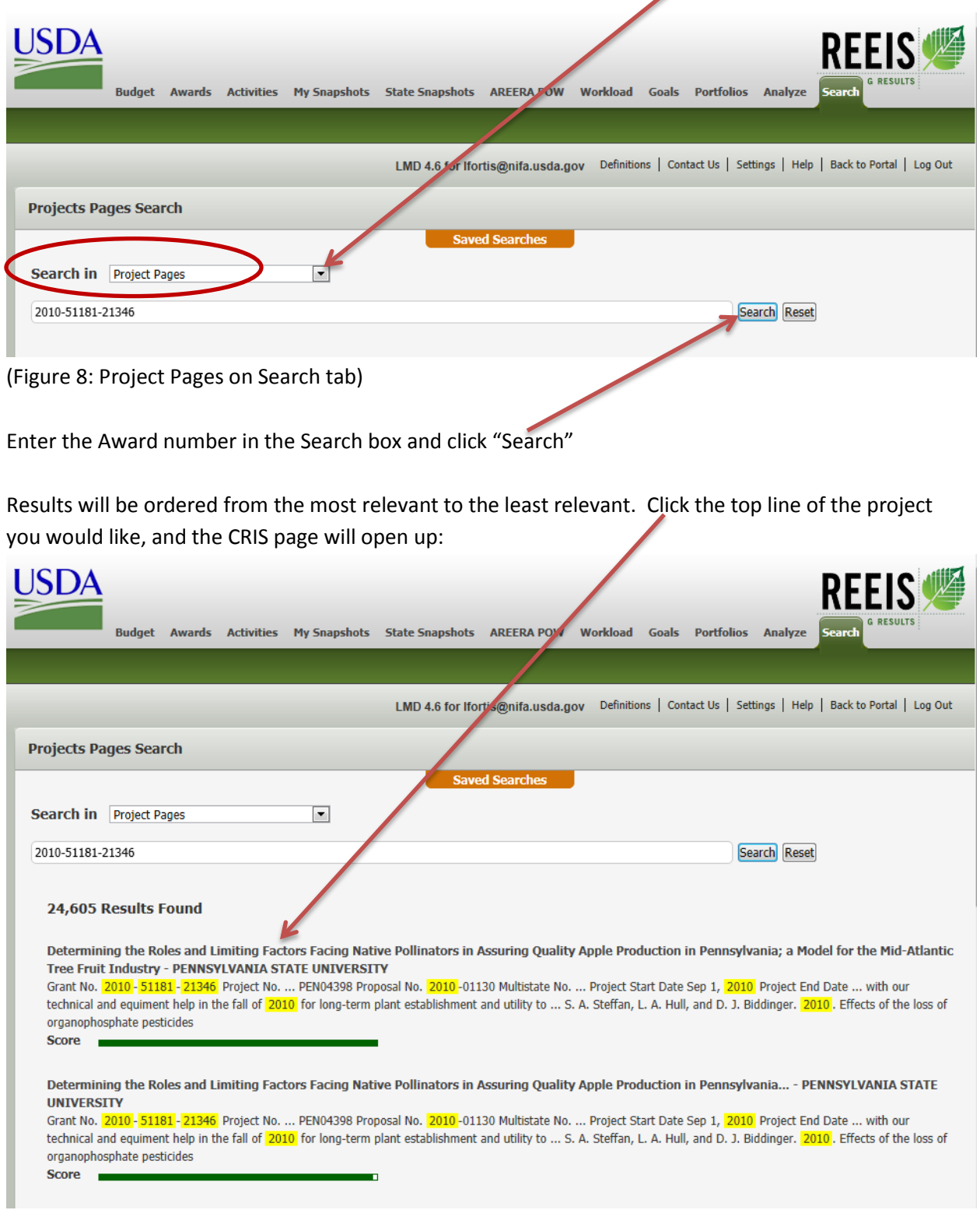